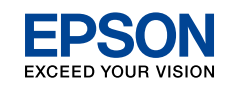

**Buradan Başlayın** 

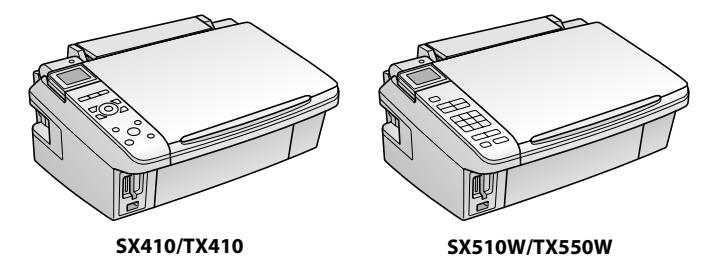

Açın. Ενεργοποίηση. Vključite. Uključite. Вклучете.

Uključite.

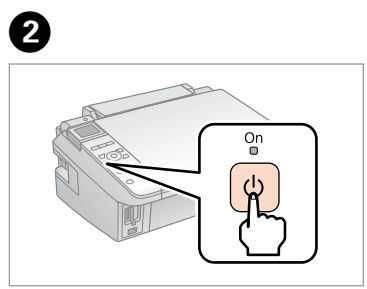

 $\boldsymbol{\Theta}$  $\left(\frac{1}{\sqrt{2}}\right)$ 

Bir dil seçin. Επιλέξτε γλώσσα. Izberite jezik. Odaberite jezik. Одберете јазик. Izaberite jezik.

Sallayıp açın.

Ανακινήστε και αφαιρέστε τη συσκευασία.

Pretresi in odpri paket.

Protresti i otpakirati.

Протресете и отпакувајте.

Protresite i raspakujte.

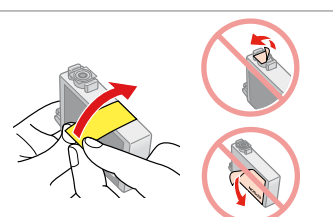

. . . . . . . . . . . . . . . .

Basın. Πιέστε. Pritisni. Pritisnite. Притиснете. Pritisnite.

D�

Kapat. Κλείστε. Zapri. Zatvorite. Затворете.

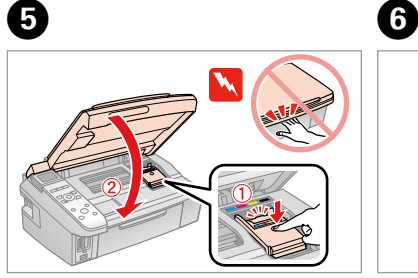

Yazıcınıza ilk takılan mürekkep kartuşlarının bir kısmı yazdırma kafasını doldurmak için kullanılacaktır. Bu kartuşlar, sonraki mürekkep kartuşlarına göre daha az sayfa basabilir.

Τα δοχεία μελανιού που είναι ήδη εγκατεστημένα στον εκτυπωτή σας θα χρησιμοποιηθούν εν μέρει για την πλήρωση της κεφαλής εκτύπωσης. Αυτά τα δοχεία εκτυπώνουν λιγότερες σελίδες σε σχέση με τα επόμενα δοχεία μελανιού. Kartuša s črnilom, ki je bila najprej nameščena v vaš tiskalnik bo delno uporabljena za polnjenje glave tiskalnika. Te kartuše lahko natisnejo manj strani v primerjavi s kartušami, ki sledijo.

Spremnici s tintom koji su ranije instalirani u Vaš pisač bit će djelomično iskorišteni za punjenje ispisne glave. Ovim spremnicima će se ispisati manje stranica u usporedbi sa slijedećim spremnicima.

Првите касети за мастило во печатачот делумно ќе се искористат за полнење на главата за печатење. Овие касети може да испечатат помалку страници во споредба со следните.

Yaralanmalardan kaçınmak için uyarılara uyulmalıdır. Για να αποφύγετε το σωματικό τραυματισμό, πρέπει να ακολουθήσετε τις προειδοποιήσεις με προσοχή. Opozorila morate pazljivo upoštevati, da se izognete poškodbam. Upozorenja se moraju poštivati kako bi se izbjegle povrede.

> Prvi kertridži postavljeni u štampač biće delimično upotrebljeni za punjenje glave za štampanje. Ti kertridži mogu odštampati manje strana od kasnije stavljanih kertridža.

**1**<br>**1**<br>**1**<br>**1**<br>**1**<br>**1**<br><br>**1** Paketi açma Αφαίρεση συσκευασίας Odpiranje paketa Otpakiravanje Отпакување Raspakivanje

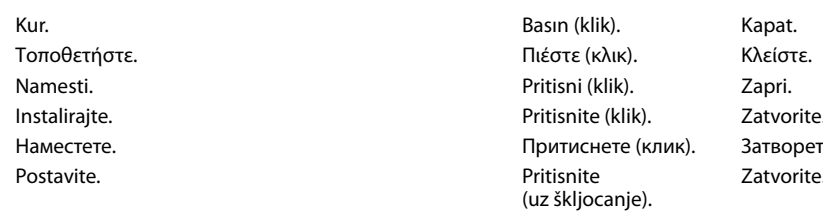

Yazıcıyı kurmaya hazır olana kadar mürekkep kartuşu paketini açmayın. Kartuş güvenilirliğinin muhafaza edilmesi için vakumla paketlenmiştir.

Μην ανοίγετε τη συσκευασία του δοχείου μελανιού, παρά μόνο όταν είστε έτοιμοι να το τοποθετήσετε στον εκτυπωτή. Το δοχείο είναι σφραγισμένο αεροστεγώς για να διατηρηθεί η αξιοπιστία του.

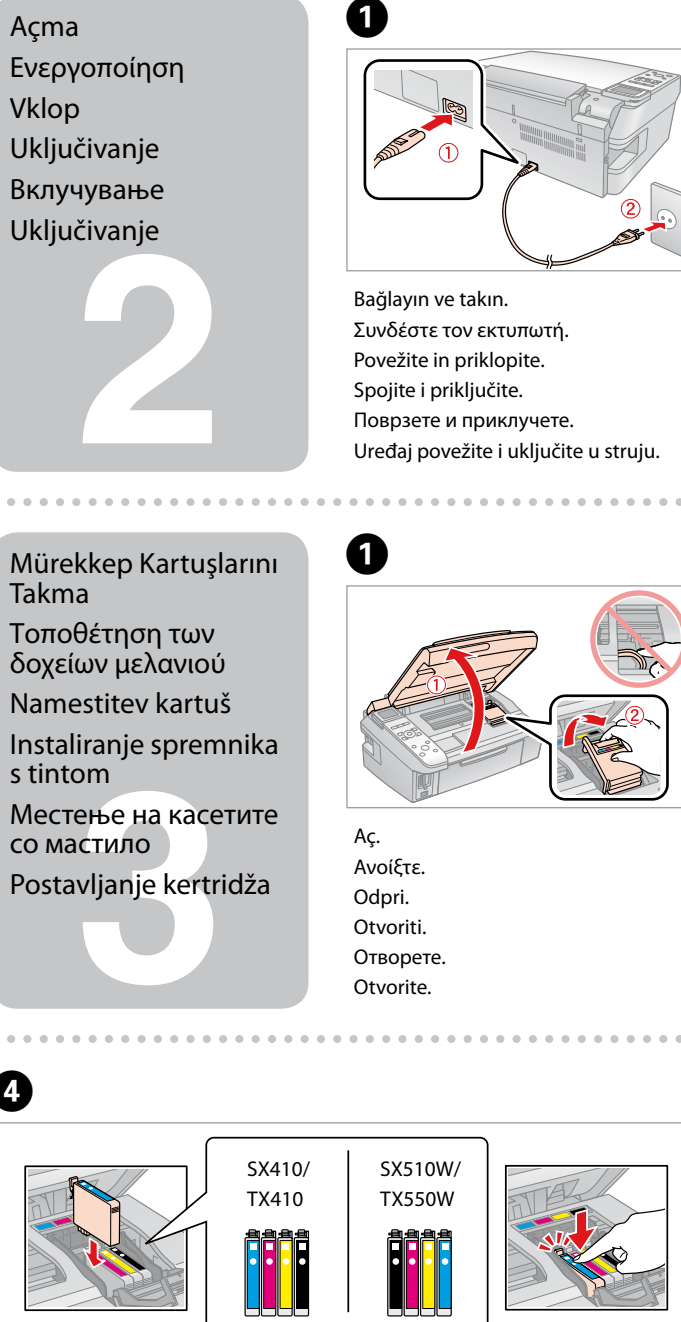

Ne odpirajte paketa s kartušo, dokler je niste pripravljeni namestiti v tiskalnik. Kartuša je vakuumsko pakirana za zagotavljanje kakovosti.

Nemojte otvarati pakiranje spremnika tinte dok ga ne budete spremni instalirati u pisač. Spremnik je u vakumiranom pakiranju radi očuvanja njegove pouzdanosti.

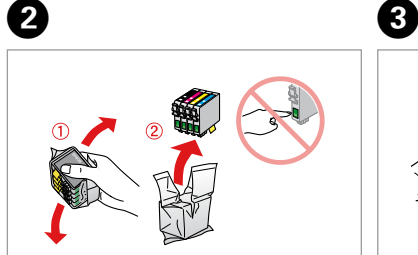

Не отворајте го пакувањето на касетата со мастило додека не сте подготвени да ја наместите во печатачот. Касетата е спакувана вакуумски за да се одржи нејзината исправност.

Ne otvarajte pakovanje kertridža dok ne budete spremni da ga stavite u štampač. Kertridž je hermetički zapakovan da bi se očuvala njegova pouzdanost.

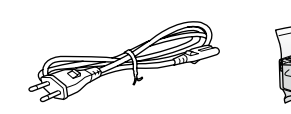

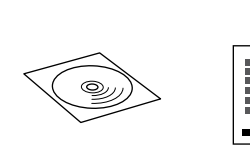

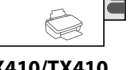

İçerik konuma göre değişebilir. Τα περιεχόμενα ενδέχεται να διαφέρουν ανάλογα με τη θέση. Vsebina se lahko razlikuje od kraja do kraja. Sadržaj se može razlikovati ovisno o lokaciji. Содржината може да е различна, според земјата. Sadržaj zavisi od lokacije.

EL **Ξεκινήστε εδώ**

- Začnite tukaj
- Počnite ovdje

## MK **Почнете оттука**

SR **Započnite ovde**

Предупредувањата мора да се следат внимателно за да се избегнат телесни повреди.

Upozorenja se moraju pažljivo pratiti da bi se izbeglo povređivanje.

Tüm koruyucu malzemeyi çıkarın. Αφαιρέστε όλα τα προστατευτικά υλικά. Odstranite vso zaščito. Uklonite sav zaštitni materijal. Извадете ги сите заштитни материјали. Uklonite sav zaštitni materijal.

Sarı bandı çıkartın. Αφαιρέστε την κίτρινη ταινία. Odstrani rumen trak. Uklonite žutu traku. Извадете ја жолтата лента. Uklonite žutu traku.

> Open the scanner u<mark>ni</mark><br>and install the ink cartridges caranayes.<br>Please see the setup sheet for details **ON**Proceed  $\widehat{(\mathcal{A})}$

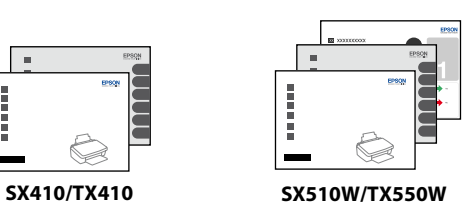

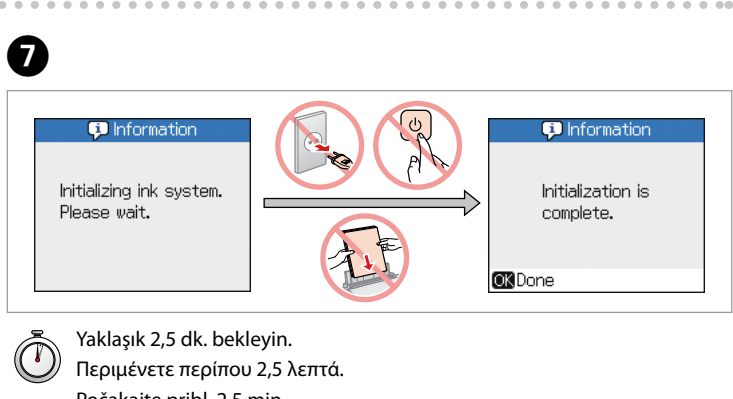

Počakajte pribl. 2,5 min. Pričekajte oko 2,5 min. Почекајте околу 2,5 мин. Sačekajte oko 2,5 minuta.

EEE Yönetmeliğine Uygundur.

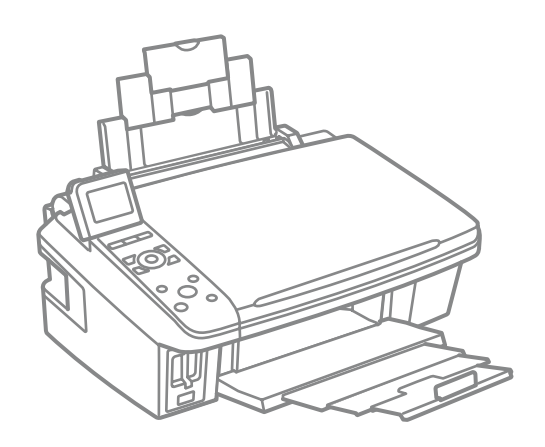

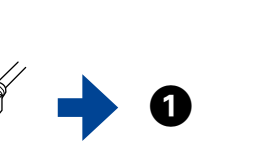

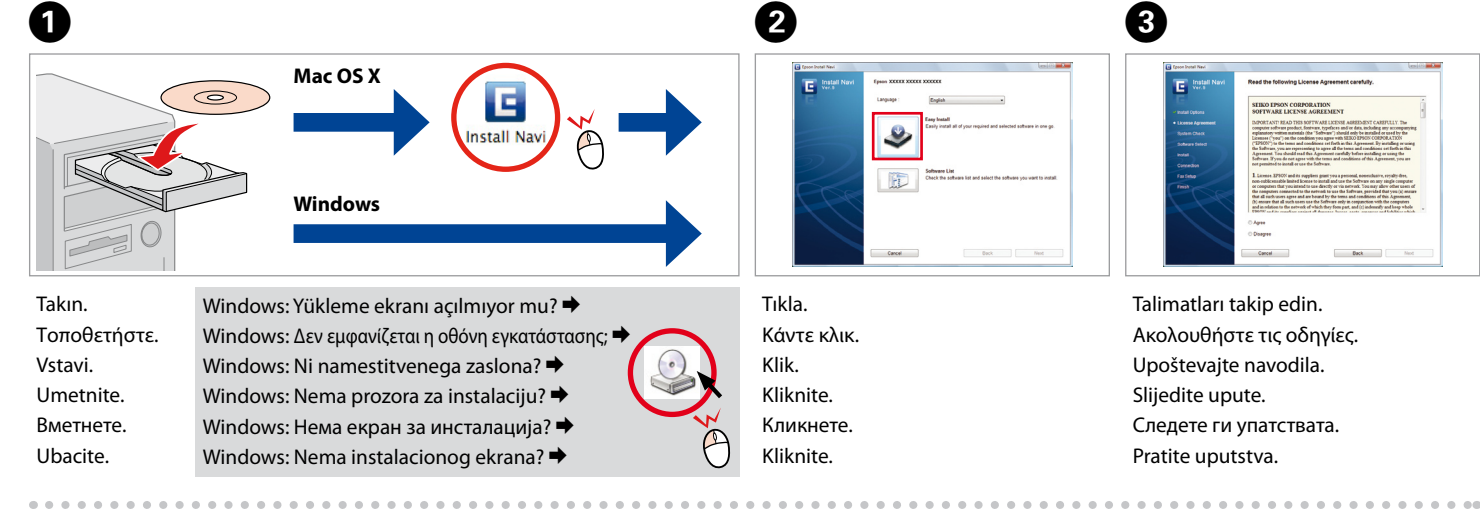

 $\mathbf \Theta$ 

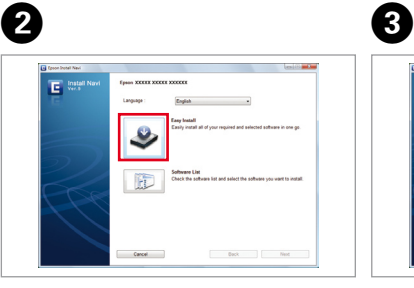

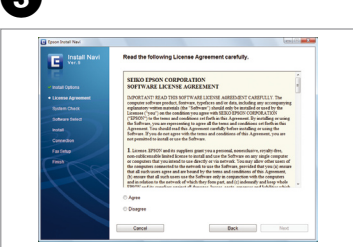

Talimatları takip edin. Ακολουθήστε τις οδηγίες. Upoštevajte navodila. Slijedite upute. Следете ги упатствата. Pratite uputstva.

G

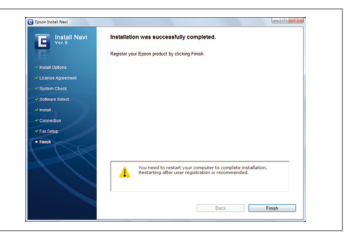

USB kablosunu, kabloyu takmanız istenene kadar takmayın. Μη συνδέσετε το καλώδιο USB μέχρι να εμφανιστεί σχετική οδηγία. Ne priključujte USB kabla dokler vam ni naročeno. Nemojte priključivati USB kabel do ne dobijete uputu za to. Не приклучувајте го кабелот за USB додека не ви се каже. Ne priključujte USB kabl dok to ne bude zatraženo.

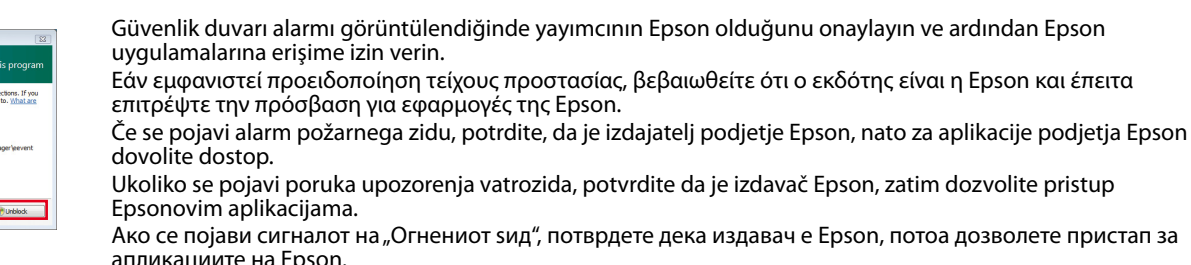

Ako se pojavi upozorenje zaštitnog zida, potvrdite da se radi o Epsonu, a zatim dozvolite pristup Epson

aplikacijama.

Sıyırın. Ξεκολλήστε. Odlepi. **Odlijepite** Одлепете. Ogulite.

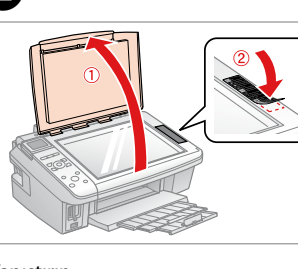

Yapıştırın. Κολλήστε. Prilepi. Zalijepite. Залепете. Zalepite.

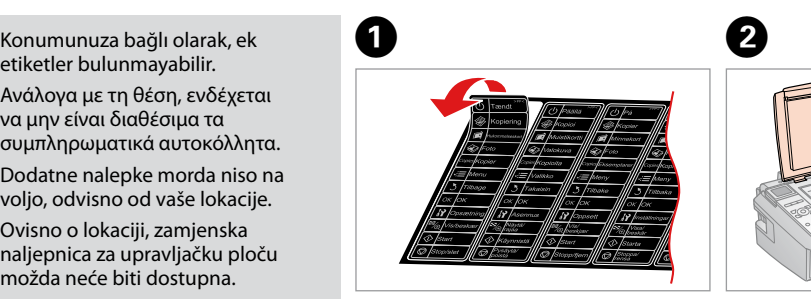

u prie zamj<br>vljanje zamj<br>pnice za<br><sup>l</sup>ljačku ploču<br>ње на етике<br>блата<br>enje zamens<br>mice na pane Panel Ek Etiketinin Takılması Τοποθέτηση συμπληρωματικού αυτοκόλλητου πίνακα Prilaganje dodatne nalepke plošče Postavljanje zamjenske naljepnice za upravljačku ploču Ставање на етикетите на таблата Lepljenje zamenske nalepnice na panel

Ανάλογα με τη θέση, ενδέχεται να μην είναι διαθέσιμα τα συμπληρωματικά αυτοκόλλητα. Dodatne nalepke morda niso na voljo, odvisno od vaše lokacije. Ovisno o lokaciji, zamjenska naljepnica za upravljačku ploču možda neće biti dostupna. Зависно од земјата, може да нема етикети. Zamenske nalepnice ne moraju biti dostupne, što zavisi od lokacije.

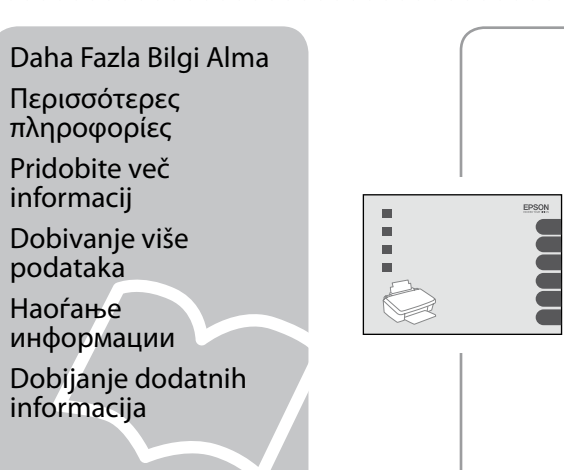

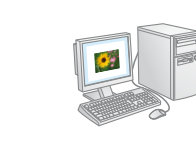

- Bilgisayarsız Kopyalama/Yazdırma/Sorun Giderme Αντιγραφή/Εκτύπωση/Επίλυση προβλημάτων χωρίς υπολογιστή
- Kopiranje/tiskanje/odpravljanje težav brez uporabe računalnika
- Kopiranje/Ispis/Rješavanje problema bez računala
- Копирање/Печатење/Решавање проблеми без компјутер
- Kopiranje/Štampanje/Otklanjanje problema bez računara

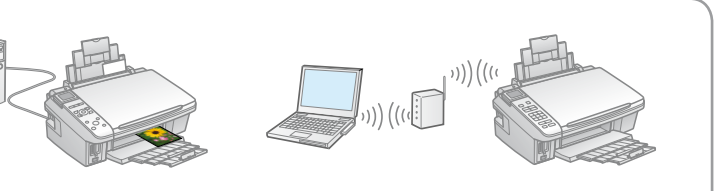

- Bilgisayarla Yazdırma/Tarama/Ağ İşlemleri (SX510W/TX550W)/Sorun Giderme Εκτύπωση/Σάρωση/Δικτύωση (SX510W/TX550W)/Επίλυση προβλημάτων με υπολογιστή Tiskanje/optično branje/omrežje (SX510W/TX550W)/odpravljanje težav z uporabo
- Ispis/Skeniranje/Mrežni rad (SX510W/TX550W)/Rješavanje problema pomoću računala Печатење/Сканирање/Вмрежување (SX510W/TX550W)/Решавање проблеми со помош
- Štampanje/Skeniranje/Umrežavanje (SX510W/TX550W)/Otklanjanje problema pomoću

računalnika на компјутер računara

Yazılımın Kurulması Εγκατάσταση του λογισμικού Namestitev

programske opreme Instaliranje softvera Инсталирање на софтверот

Instaliranje softvera

PC'nize bağlayın. Συνδεθείτε με τον υπολογιστή σας. Povežite z računalnikom. Priključite na Vaš PC. Поврзете со компјутерот. Povežite sa računarom.

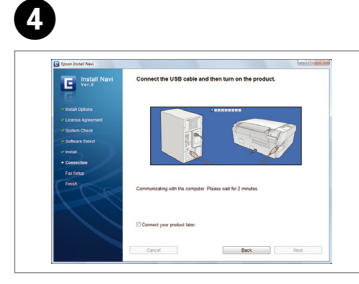

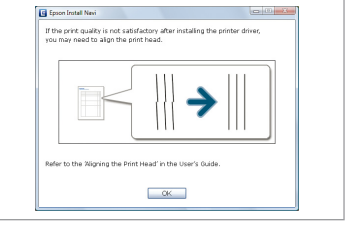

Kontrol edin. Ελέγξτε. Preverite. Provjerite. Проверете. Označite.

- Kurulum tamamlandı.
- Η εγκατάσταση ολοκληρώθηκε.
- Namestitev končana.
- Instalacija je završena.
- Инсталацијата е завршена.
- Instalacija je završena.

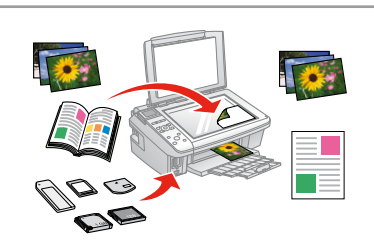

Eğer bu ekran belirirse, **Cancel (İptal)** düğmesini tıklatın. Αν εμφανιστεί αυτή η οθόνη, κάντε κλικ στο **Cancel (Άκυρο)**. Če se pojavi ta zaslon, pritisnite **Cancel (Razveljavi)**. Ako se na zaslonu prikaže ovo, kliknite na **Cancel (Otkaži)**. Ако се појави овој екран, кликнете **Cancel (Откажи)**. Ako se pojavi ovaj ekran, kliknite na **Cancel (Otkaži)**.

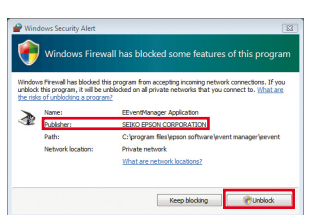

**алирање на**<br>зерот<br>iranje softve

Wi-Fi ve ağ bağlantısı için (sadece SX510W/TX550W), bkz. Wi-Fi/Ağ Kurulum Kılavuzu. Για σύνδεση Wi-Fi και σύνδεση δικτύου ((μόνο για SX510W/TX550W), ανατρέξτε στον Οδηγός εγκατάστασης Wi-Fi/Δικτύου.

Za Wi-Fi in omrežne povezave (samo SX510W/TX550W) poglejte v Vodič namestitve Wi-Fi/omrežje. Za Wi-Fi i mrežnu vezu (samo SX510W/TX550W), pogledajte Vodič za postavljanje Wi-Fi/mrežne veze. За Wi-Fi и мрежно поврзување (само за SX510W/TX550W), видете во Упатство за поставување Wi-Fi/мрежа.

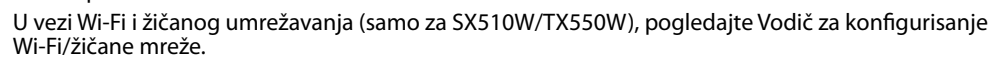

USB bağlantısı için, kurulumun  $\bullet$  adımına gidin. Για σύνδεση USB, ανατρέξτε στο βήμα  $\bm{\mathsf{O}}$  για εγκατάσταση. Za USB povezavo, pojdite na korak  $\bullet$  za namestitev. Za USB vezu, prijeđite na korak @ za instalaciju. За поврзување преку USB, одете на чекорот  $\bullet$  за инсталација. U slučaju USB veze, za instalaciju pređite na korak  $\bullet$ .

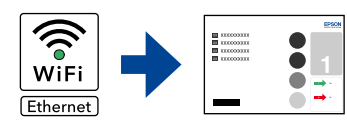

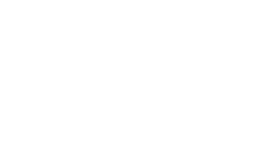